# Tali® Image-Based Cytometer

## **Cell Analysis Report**

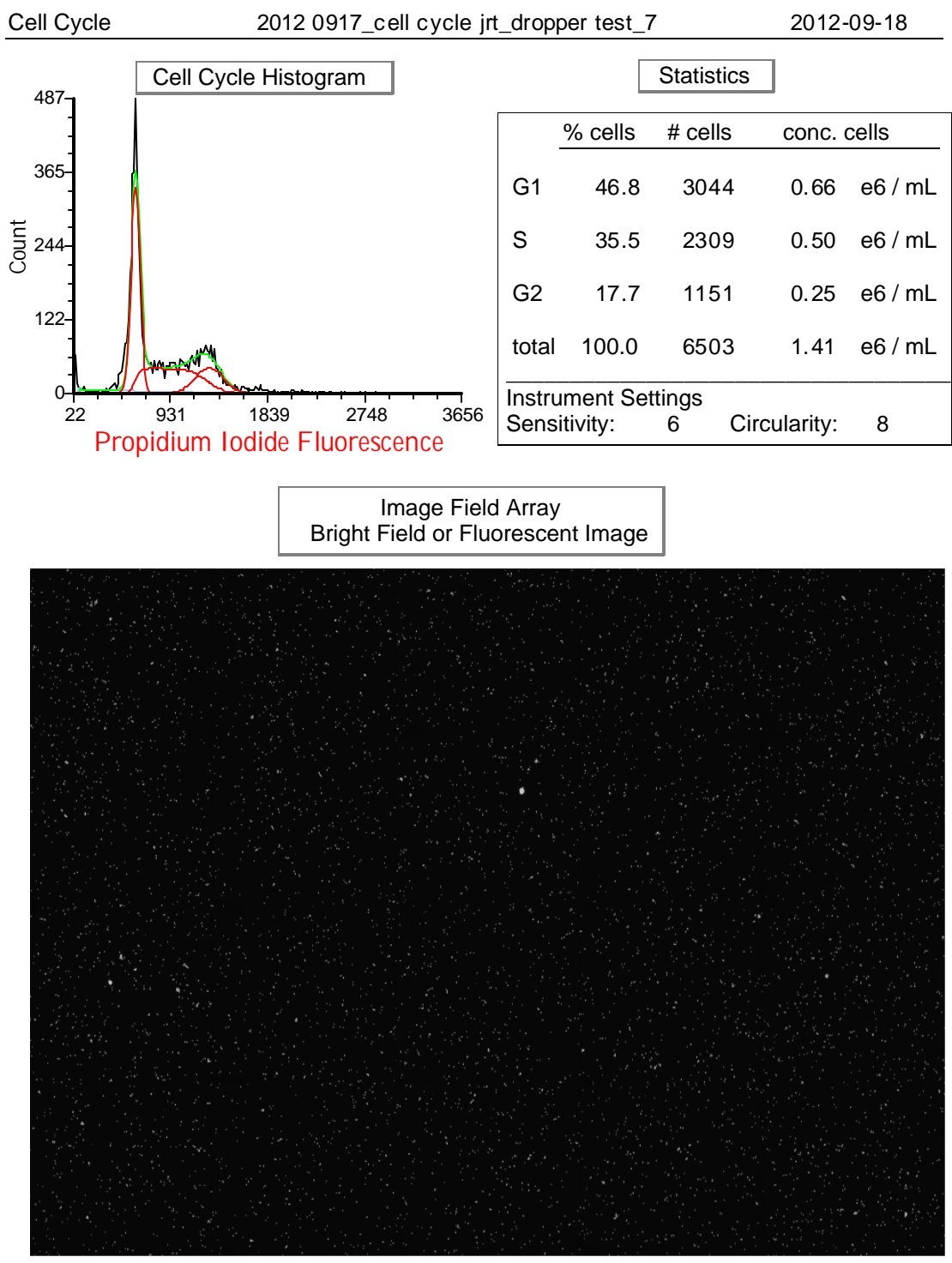

**RFP** 

Composite of all fields of view (20) from the Tali Instrument. Toggle between Bright field and fluorescent images by left clicking the x axis label and making your selection.

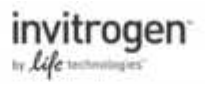

# Tali® Image-Based Cytometer

# **Cell Analysis Report**

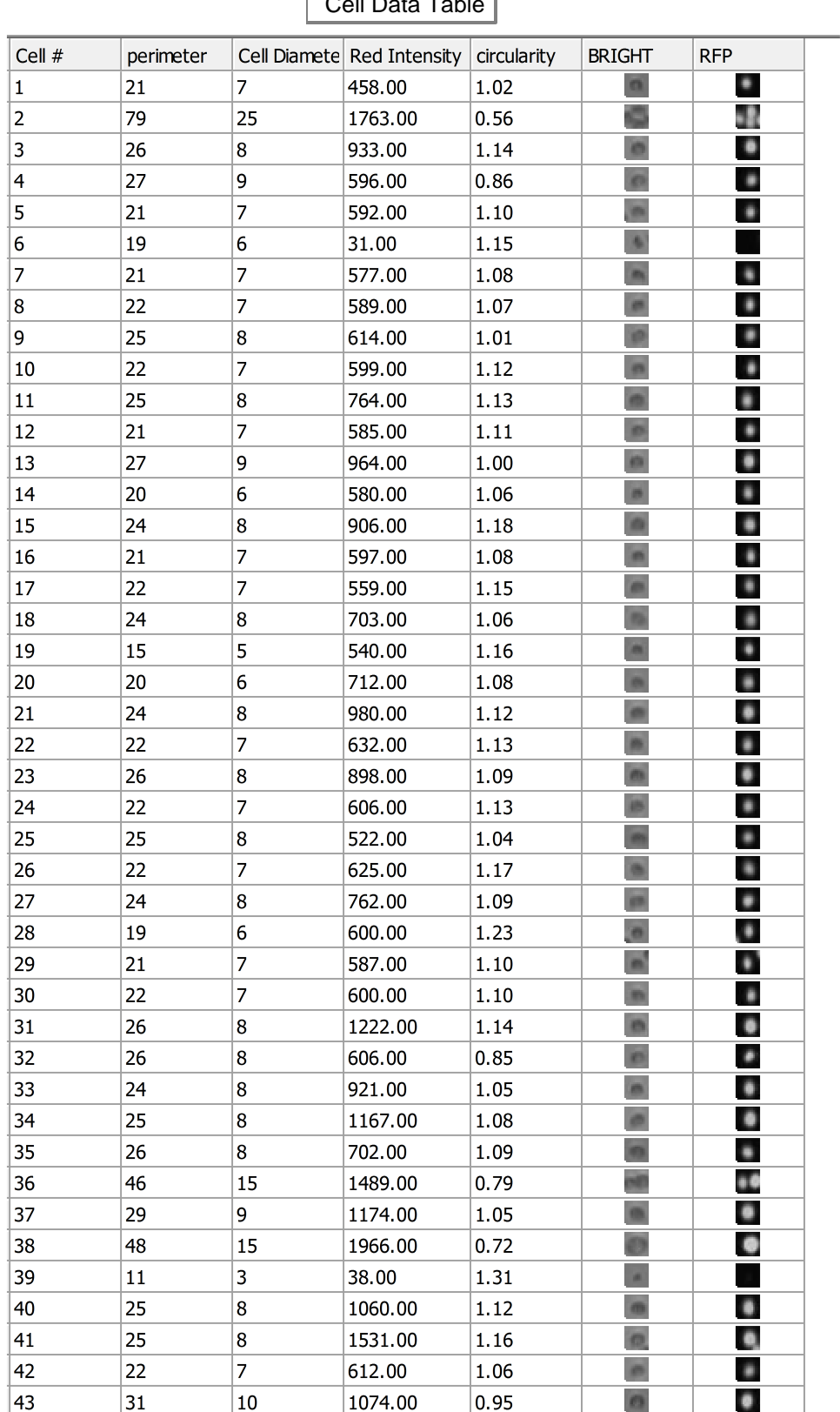

## $C_0$ ll Doto Toblo

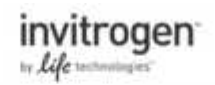

## Tali<sup>®</sup> Image-Based Cytometer

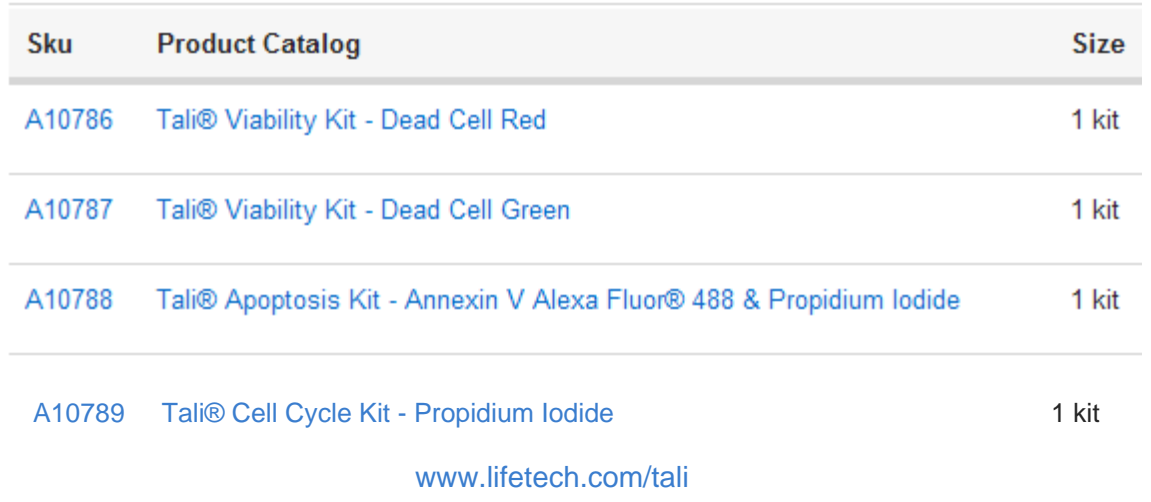

### **Cell Cycle Histogram:**

Zooming in on a region of the histogram is possible by right clicking the image, selecting magnify, followed by click and dragging a bracketed region to be magnified. Magnify is reversed with the Unmagnify selection.

Gating placement on a sub-set of cells is possible by first creating a gate. Within the Gating tab:

- 1. Select "Create Marker"
- 2. Left click on histogram to place gate
- 3. Left click to adjust gate width and location
- 4. Right click on gate then choose "convert marker to gate"
- 5. Confirm options and select "ok"
- 6. In "Current Gate" dropdown, select gate of interest

Data table will be updated to show only cells within the gate.

### **image Field Array:**

Zooming on the cell fields is possible by right clicking the image, selecting magnify, followed by click and dragging a boxed region to be magnified. Magnify is reversed with the Unmagnify selection.

Applying the gate created in the histogram is executed by selecting the gate in the "Current" Gate" dropdown within the Gating tab.

### $Cell$  Data Table:

Click table to make the scroll bar appear on the right side.

If you are interested in using more features FCS Express 5 Image Research offers, their website provides a list of tutorials and a copy of their manual. Webinars are also available.

http://www.denovosoftware.com/site/manual/index.html?tutorials.htm

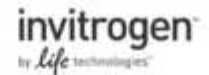